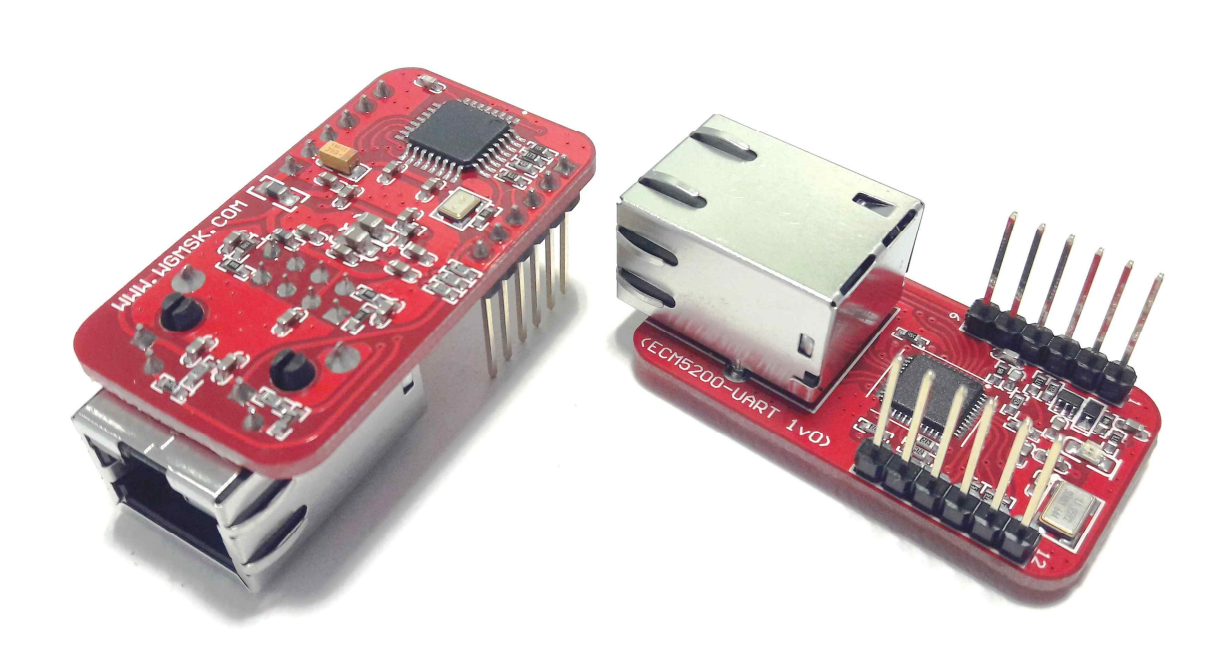

ECM5200-UART Rev. 2 제품 사진

# EM Tech

# TEL: (042) 623-4470

http://www.wgmsk.com

# **1.** 개요

ECM5200-UART 는 UART 프로토콜을 TCP/IP 프로토콜로 변환시키는 이더넷↔ 시리얼 변환 모듈로, UART 시리얼 인터페이스가 장착된 장비를 이더넷을 통해 TCP/IP 망에 연결하여 원격 측정, 관리 및 제어를 가능하게 하는 제품입니다. 즉, ECM5200-UART 는 프로토콜 컨버터로써, 시리얼장비가 전송한 시리얼 데이터를 TCP/IP 타입의 데이터로 변환하고, 반대로 네트워크를 통해 받은 TCP/IP 데이터를 시리얼 데이터로 변환하여 시리얼 장비에 전송하는 역할을 한다.

# **1.1.** 주요기능

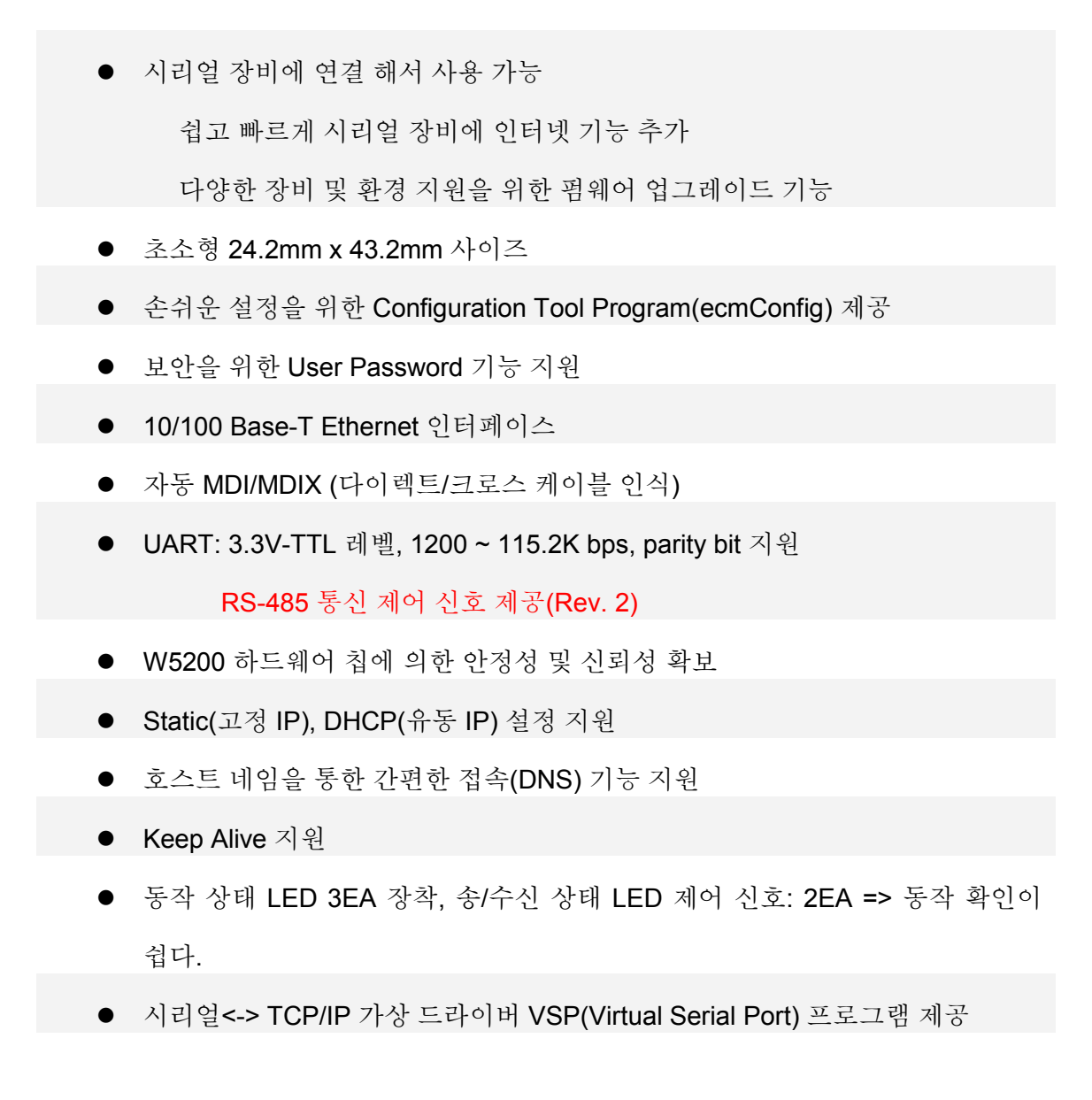

# **1.2.** 제품 사양

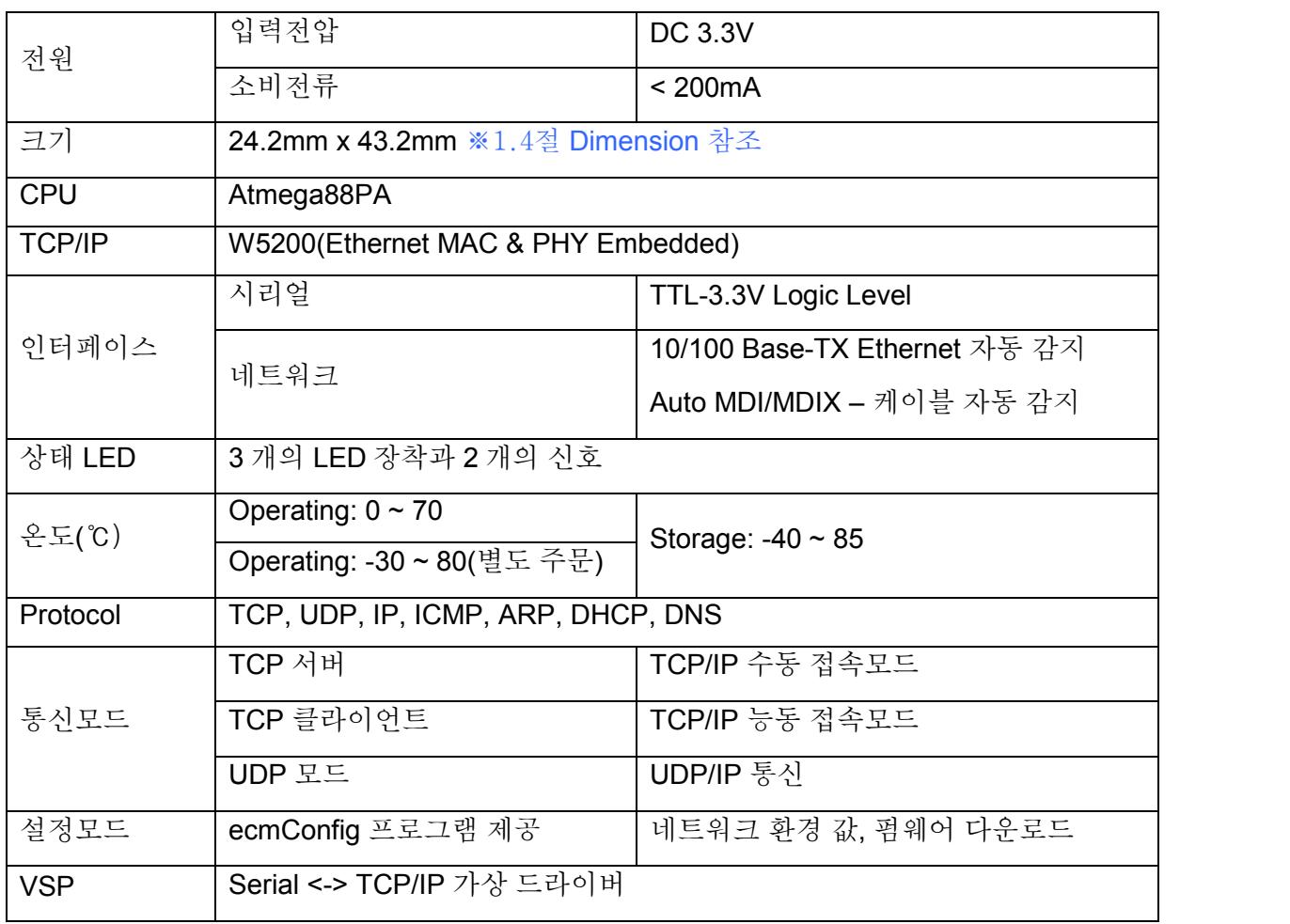

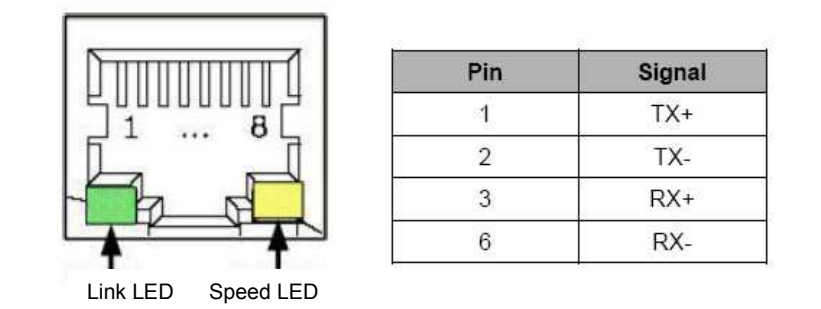

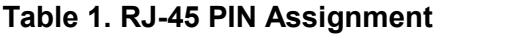

# **1.3. Pin** 설명

ECM5200-UART Rev. 2 는 6pin x 2 로 구성이 되어 있다.

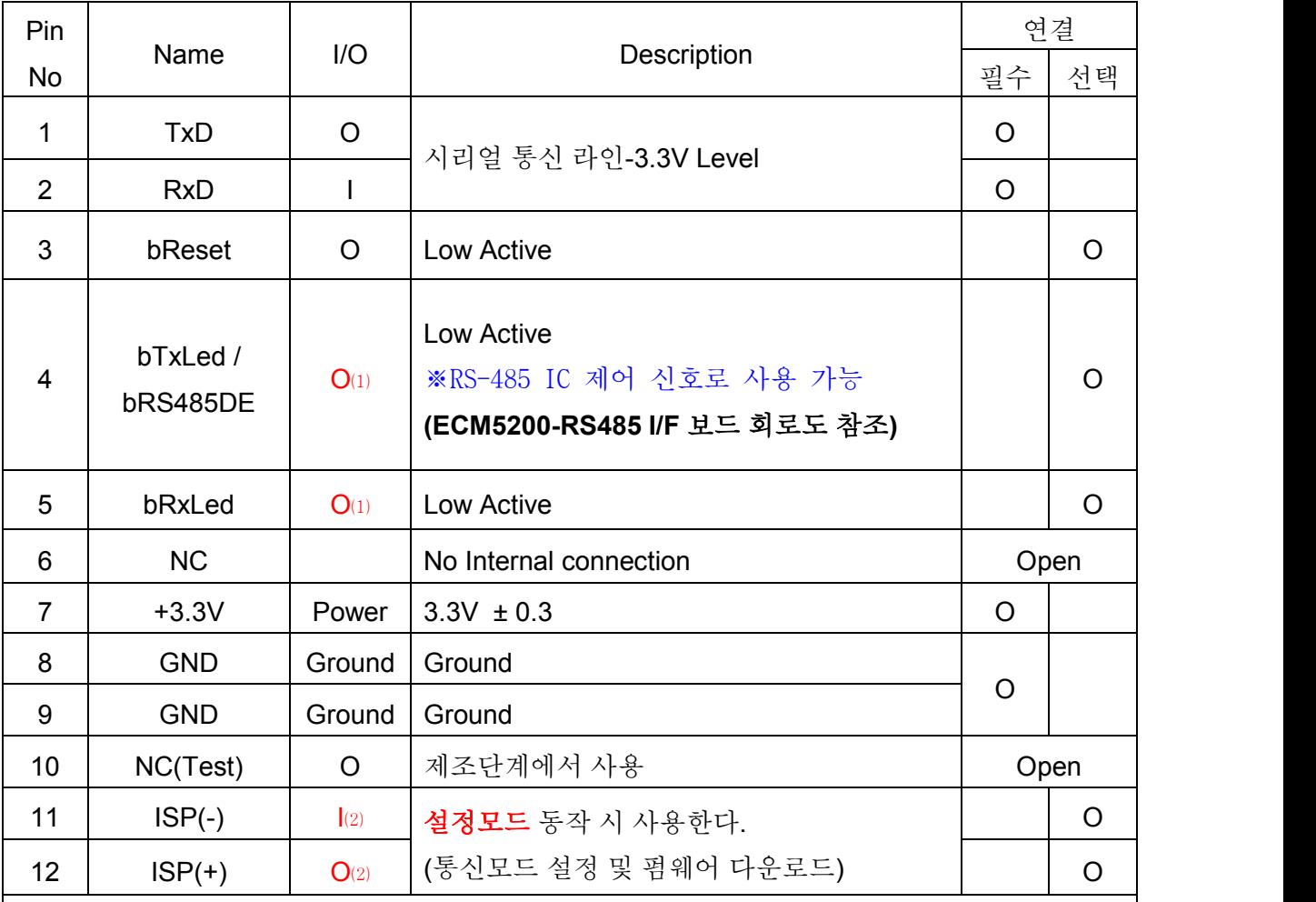

※ 사용하지 않는 핀은 Open 상태로 놓으면 된다.

※ ⑴: 모듈내부에 저항 510ohm 이 연결되어 LED 연결시 별도의 저항 연결없이 사용 ※ ⑵: ISP(-)와 ISP(+)단자를 서로 연결한 상태에서 전원이 인가되면 설정모드로 동작.

설정모드란 네트워크 및 시리얼 통신관련 값과 Firmware 를 다운로드하는 모드로 설정모드로 동작이 되면 Alive LED 가 항상 On 이고 bRxLED 단자가 빠르게 On/Off 된다. 설정 프로그램(ecmConfig(2v0))을 사용하면 간단하게 동작모드와 펌웨어를 다운로드할 수 있다.

Table 2. ECM5200-UART Rev. 2 핀 설명

# **1.4. ECM5200-UART Dimension**

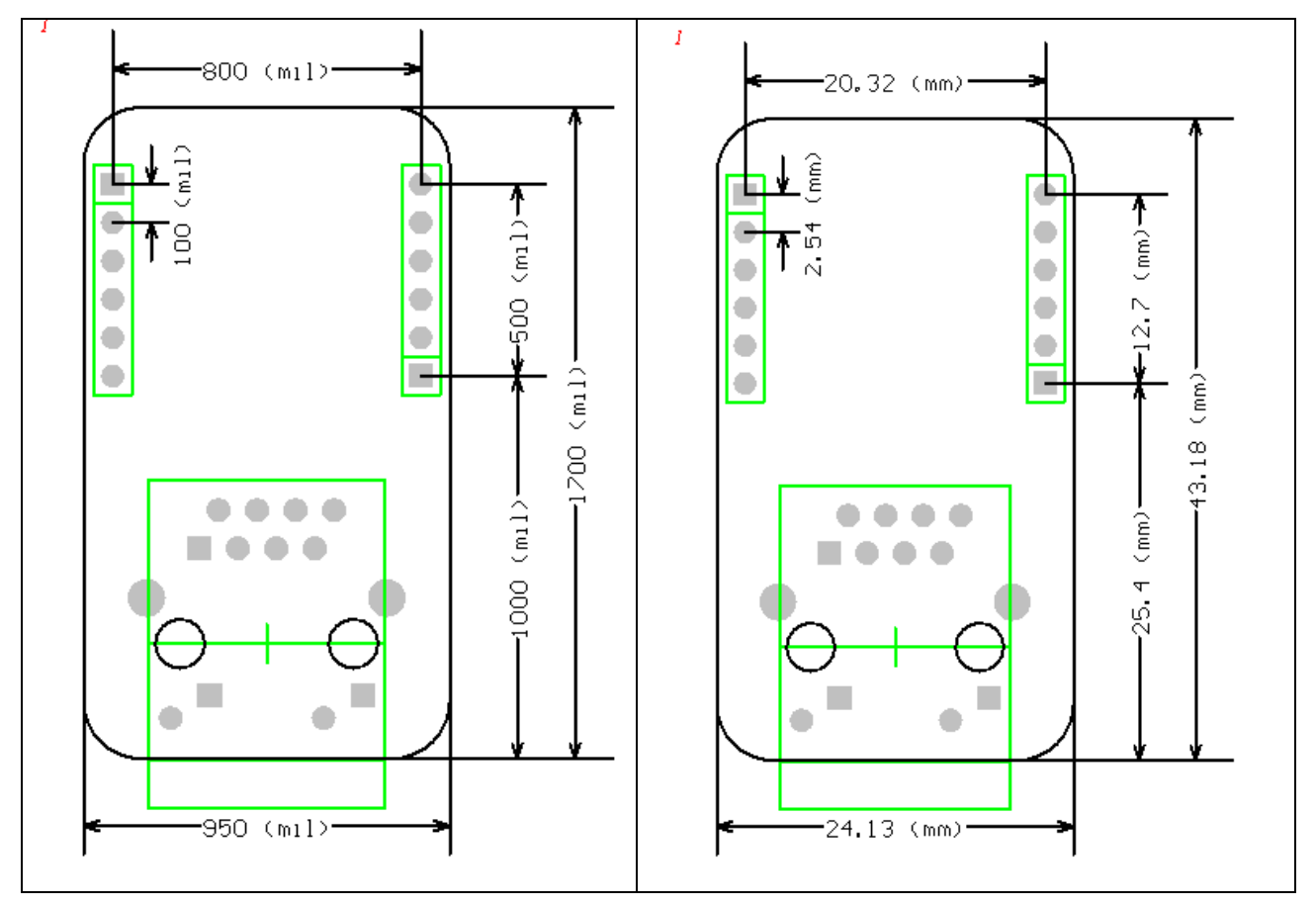

**Figure 1. ECM5200-UART Dimension**

# **1.5.** 동작 상태 **LEDs**

# **1.5.1. Link LED**

RJ-45 커넥터 하단 왼쪽에 장착이 되어 있는 녹색 LED 로 Link 상태에 따라 점등은 아래와 같다.

- 1) Link 상태 : On
- 2) Un-Link 상태: Off
- 3) Tx Or Rx State 상태: Blink

#### **© EM Tech, Proprietary Information TEL: (042)-623-4470**

### **1.5.2. Link Speed LED**

RJ-45 커넥터 하단 오른쪽에 장착이 되어 있는 황색 LED 로 통신 Line 에 따라서 점등은 아래와 같다.

- 1) 100Mbps : LED On
- 2) 10Mbps : LED Off

# **1.5.3. bTxLED / bRS485DE** 신호

bTxLED(Pin 4)로 출력이 되는 신호로 외부에 LED 를 장착하여 사용할 수 있도록 되어 있으며, 출력은 Low Active 신호이며, 모듈내부에 저항이 직렬로 510ohm 저항이 연결이 되어 있어 3.3V 전원 사용 시 직접 LED 를 연결해서 사용하면 된다. bTxLED 의 반전 신호로 RS-485 IC(SN65HVD75 @3.3V 용) 의 DE 와 /RE 제어 신호로 사용 가능하다. (※ ECM5200-RS485 I/F 회로도 참조)

bTxLED 의 동작은 모드에 따라서 다르게 동작이 된다.

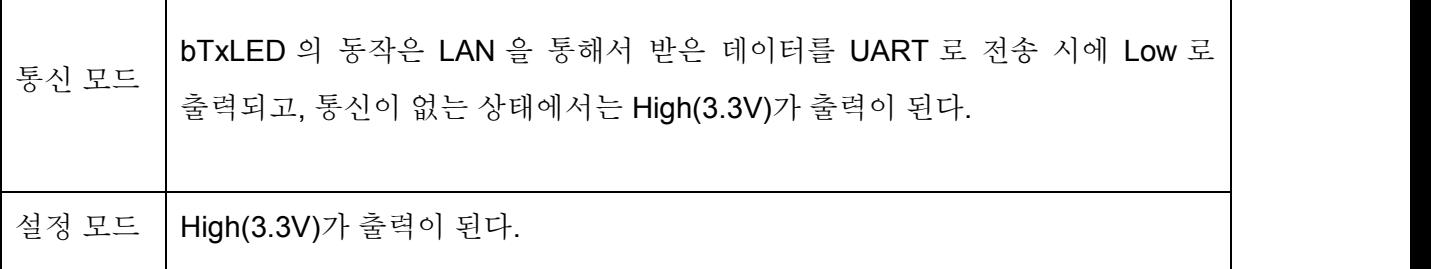

#### **1.5.4. bRxLED** 신호

bRxLED(Pin 5)로 출력이 되는 신호로 외부에 LED 를 장착하여 사용할 수 있도록 되어 있으며, 출력은 Low Active 신호이며, 모듈내부에 저항이 직렬로 510ohm 저항이 연결이 되어 있어 3.3V 전원 사용 시 직접 LED 를 연결해서 사용하면 된다. (ECM5200-RS485 I/F 회로도 참조)

bRxLED 의 동작은 모드에 따라서 다르게 동작이 된다.

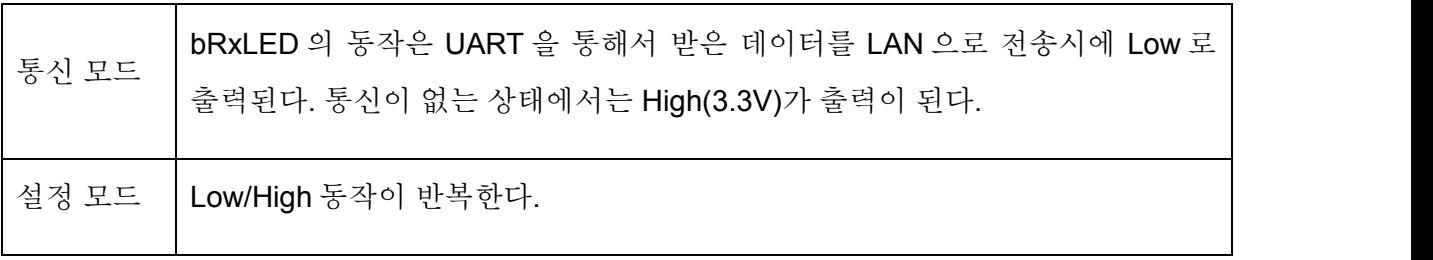

#### **1.5.5. Alive LED** 동작

Alive LED 란 Board 에 장착이 되어 있는 적색 LED 이다. LED 의 점등 상태에 따라서 어떤 동작이 되고 있는지를 쉽게 확인이 가능하다. 본 장에서 LED 의 동작 설정에 사용한 표의 한 칸은 64ms 단위이며, 한 줄은 16 칸으로 1024ms 로 되어 있으며, 동작은 1024ms 마다 반복되는 상태를 나타낸다.

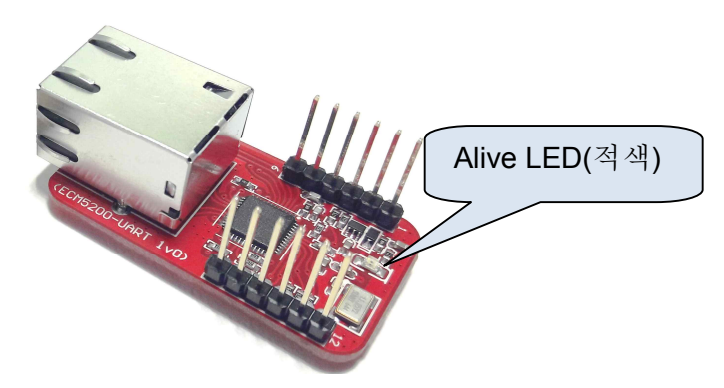

● Alive LED 가 항상 On 인 경우

일반적인 동작이 안되고 있는 상태로 bTxLED 와 bRxLED 출력 신호의 조합에 따라서 모듈의 동작 상태를 확인할 수 있다.

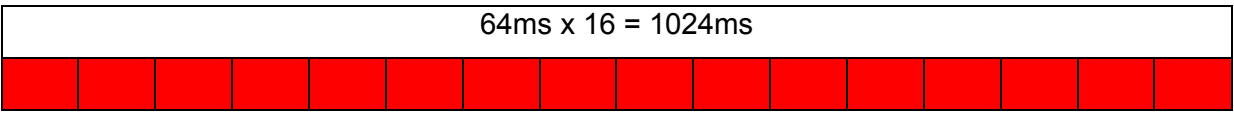

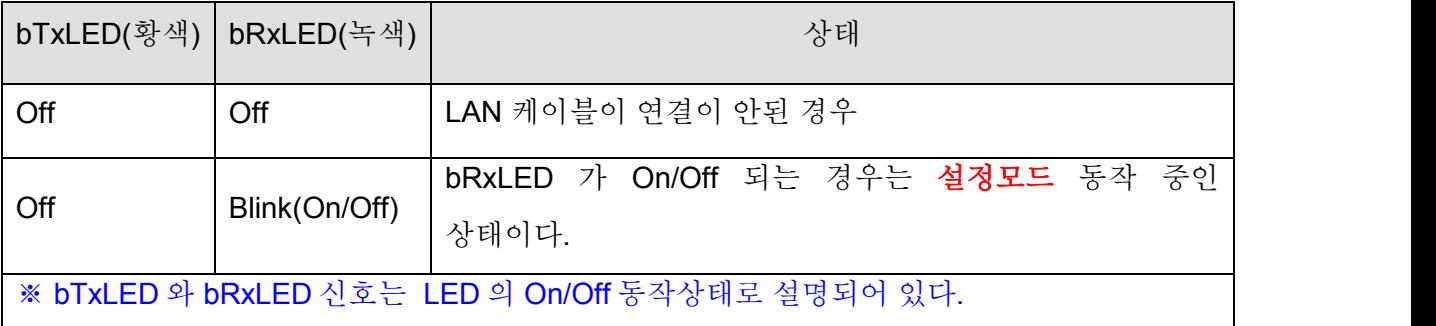

#### $\bullet$  DHCP 서버와 통신 중

Alive LED 가 길게 On(15x64ms)되고 짧게 Off(64ms)되는 경우는 유동 IP 를 사용하는 모드에서 DHCP 서버로부터 네트워크 설정 정보를 받아오는 상태로 이런 상태가 계속 유지 되는 경우 네트워크 상에 DHCP 서버로부터 네트워크 정보를 할당 받지 못하고 있는 상태로 DHCP 서버와 통신이 안 되는 경우에 나타날 수 있다.

 $\bullet$  DNS 서버와 통신 중

Alive LED 가 길게 Off(15x64ms)되고 짧게 On(64ms)되는 경우는 TCP/IP 의 클라이언트나 UDP 통신모드로 동작하면서 도메인 네임을 사용하는 경우에 DNS 서버로부터 IP 의 주소를 얻어오는 단계로 반복해서 이런 상태가 되고 있으면, 도메인 네임 서버로 IP 를 얻어 오지 못하는 경우로 도메인 명이나 DNS 서버의 IP 값이 잘못 된 경우에 나타날 수 있다.

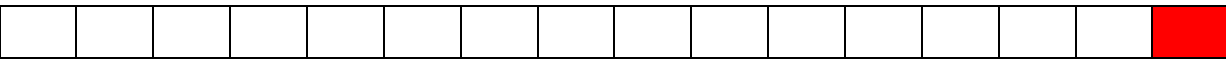

● 접속 시도(클라이언트)/대기(서버) 상태

Alive LED 가 512ms 동안 Off 되고 512ms 동안 빠르게 3 번 On/Off 되는 LED 동작이 반복해서 나타나는 경우는 TCP 서버나 클라이언트로 동작 시 접속을 기다리거나 접속을 시도 중인 상태이며, UDP 통신 모드에서는 접속 과정이 필요 없어 이런 상태가 되지는 않는다.

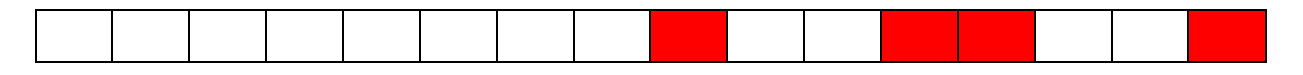

l 서버/클라이언트 와 접속 상태

Alive LED 가 512ms 동안 Off 되고 512ms 동안 On 되는 상태가 반복되는 경우는 TCP/IP 나 UDP/IP 통신이 가능한 상태

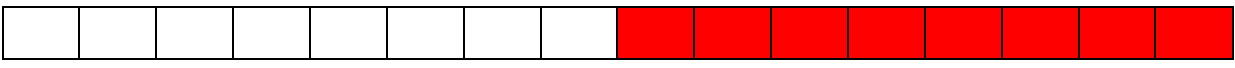

# **2. ECM5200-RS485 I/F** 보드

ECM5200-RS485 I/F 보드는 ECM5200-RS485 제품에서 ECM5200-UART Rev. 2 와 결합되어 사용하는 보드이다. 이 보드를 참고해서 RS-485 통신이 가능한 사용자 보드를 제작할 수 있다.

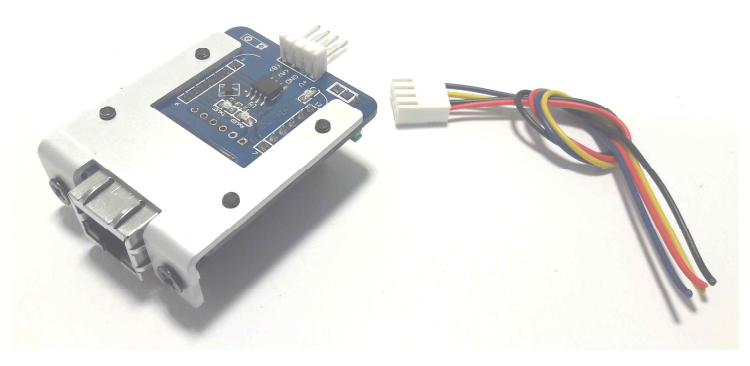

ECM5200-RS485 제품 사진

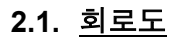

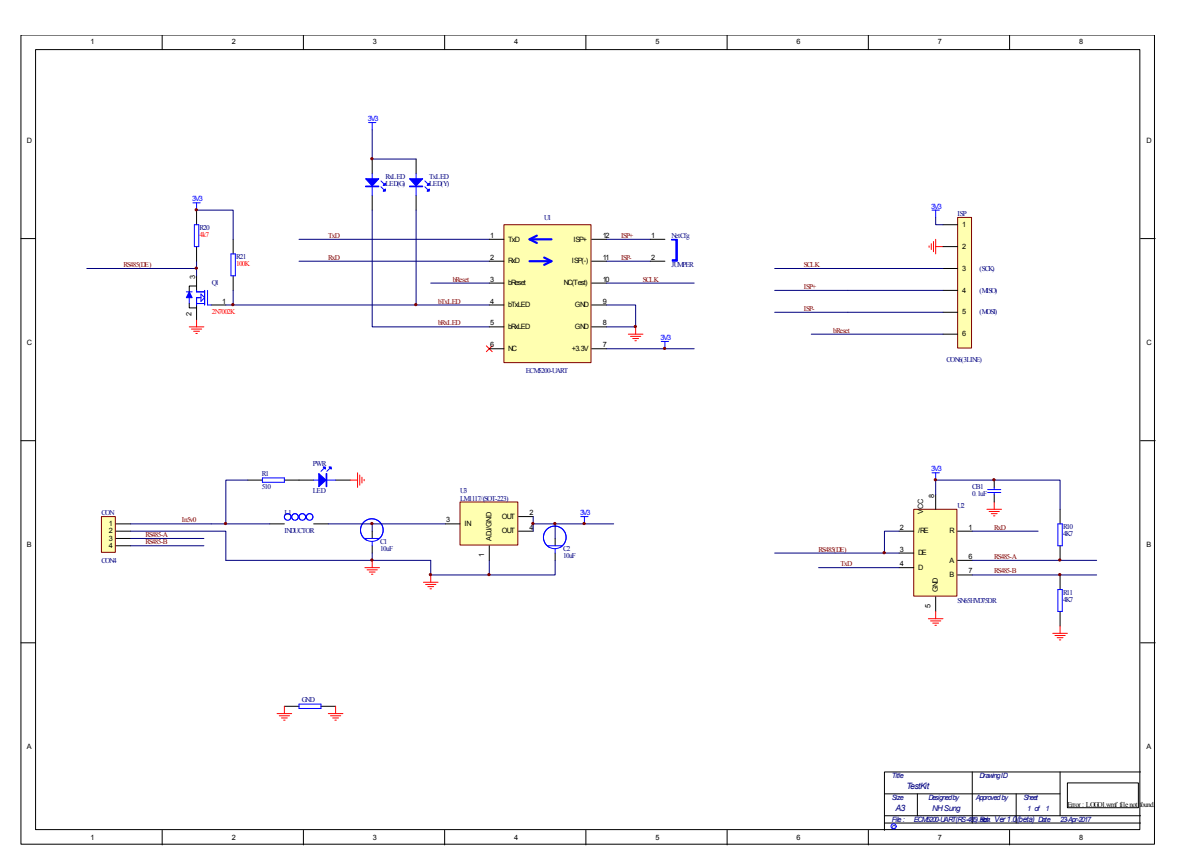

# **3. ecmConfig.exe** 프로그램 사용법

ecmConfig 프로그램은 이더넷↔시리얼 변환 모듈이 설정모드로 동작되고 있는 상태에서 LAN 포트를 이용해서 통신모드나 펌웨어를 다운로드하는 프로그램이며, 실행파일은 www.wgmsk.com의 자료실에서 최신 버전을 다운로드 받아서 사용한다. 프로그램의 사용법은 ECM5200-RS485 모듈을 PC 와 직접 연결한 상태에서 사용하는 방법을 이용해서 설명하도록 한다. ECM5200-RS485 보드의 동작 선택 점퍼를 설정모드 쪽으로 한 상태에서 전원을 인가하면 모듈은 설정모드(Alive LED 가 항상 On 이 되어 있는 상태에서 RxLED 가 빠르게 On/Off 동작)로 동작이 된다. 모듈을 설정모드로 동작을 시키면 사설 고정 IP 주소(192,168.0.150), 서브넷 마스크(255.255.255.0), 게이트 웨이 (192,168,0,1)를 초기화한 상태에서 UDP 통신을 한다. PC 의 네트워크 설정은 동일 네트워크 영역이 되도록 아래와 같이 설정하여 사용하면 된다.

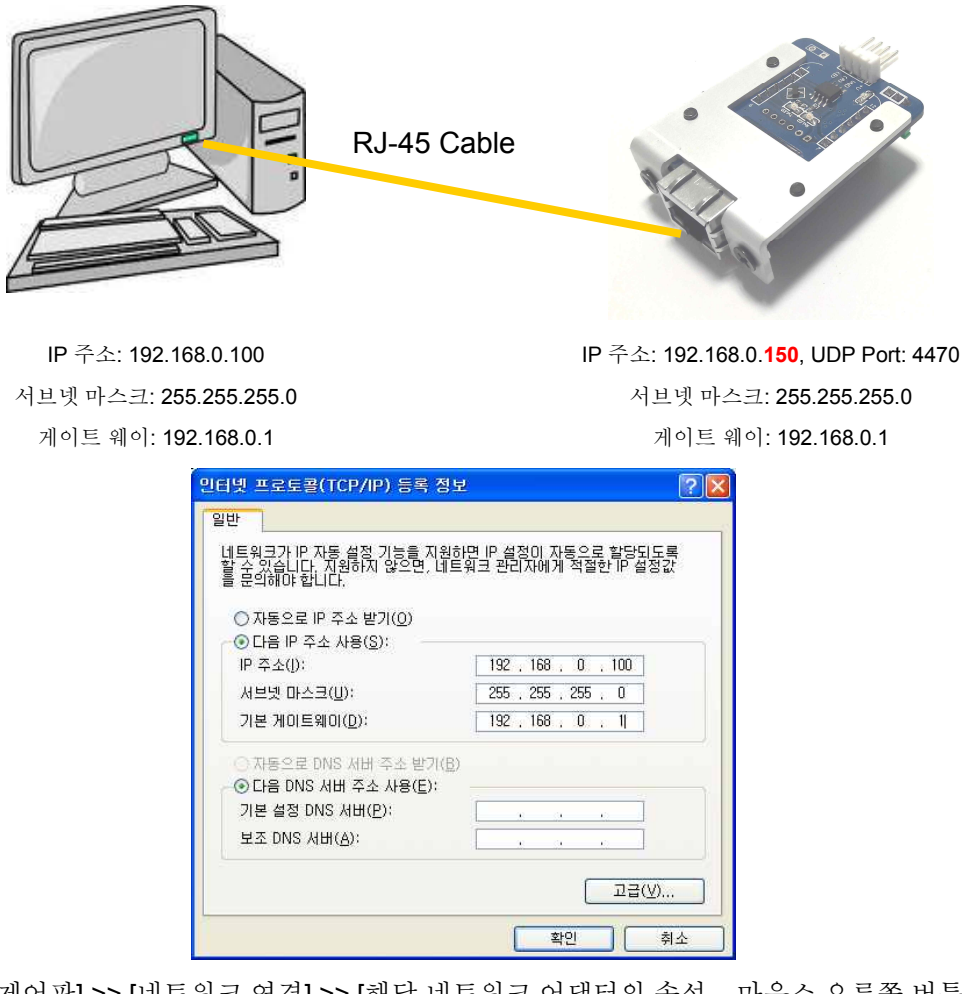

[윈도우 제어판] >> [네트워크 연결] >> [해당 네트워크 어댑터의 속성 – 마우스 오른쪽 버튼 클릭

예) PC 네트워크 설정

ecmConfig(2v0)를 실행 시키면 프로그램의 상단에 프로그램 버전, 지원하는 모듈과 펌웨어의 버전이 표시가 된다. ecmConfig 에는 지원하는 모듈의 펌웨어를 내장하고 있어 별도로 펌웨어를 다운로드 받아서 사용하실 필요는 없다.

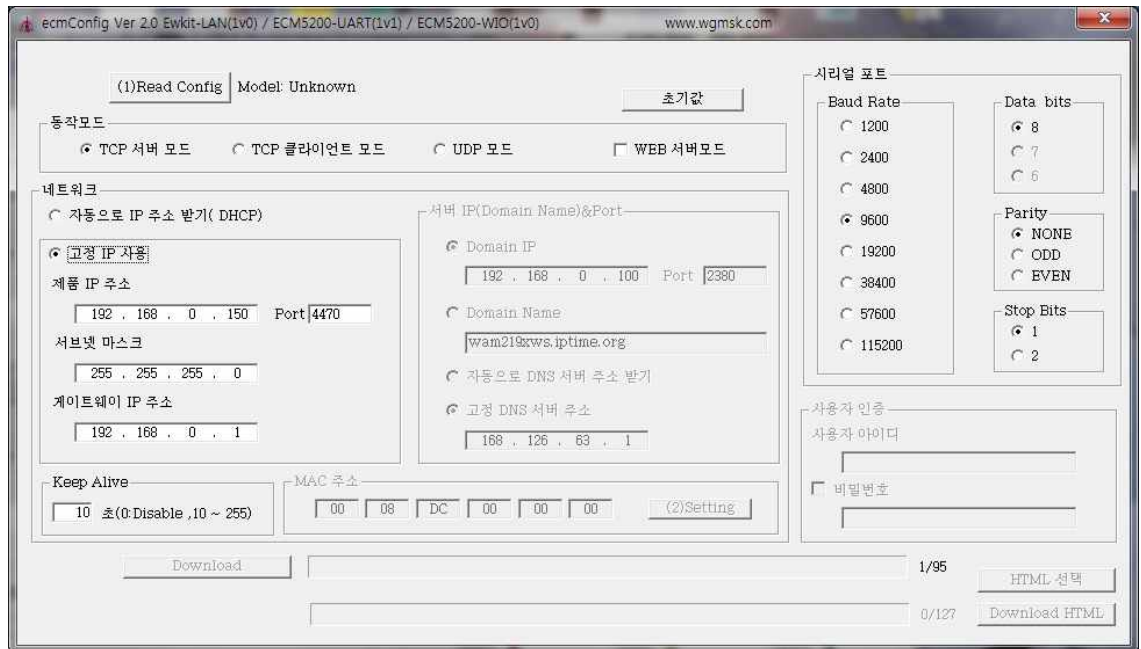

Figure 3. ecmConfig Ver 2.0 초기화면

# **3.1. Read Config** 버튼

컴퓨터와 연결이 되어있는 모듈의 현재 설정되어 있는 모듈의 모델과 설정데이터를 읽어오는 버튼으로 접속이 안된 경우나 데이터를 읽어 오지 못하는 경우 아래와 같은 윈도우가 나타난다.

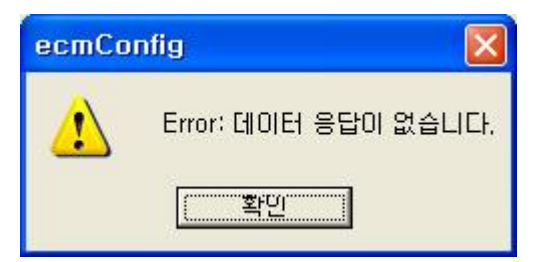

정상적으로 데이터 통신이 되는 경우에는 Read Config 옆에 모델명과 펌웨어 버전이 표시가 되며 읽어온 데이터에 따라서 설정값이 화면에 표시가 된다.

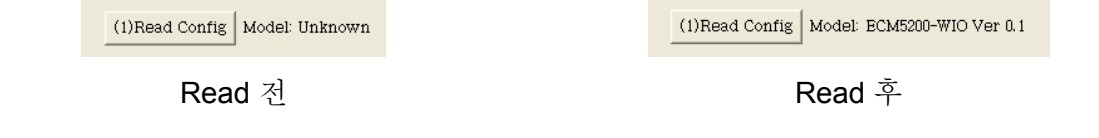

**© EM Tech, Proprietary Information TEL: (042)-623-4470**

# **3.2.** 초기값 버튼

초기값 버튼을 클릭하면 설정값을 모델에 따른 초기 설정값으로 모든 값을 초기화 시킨다.

# **3.3.** 동작모드

ECM5200-UART 모델에서는 WEB 서버모드가 지원이 되지 않으며, TCP 서버/클라이언트나 UDP 통신을 지원한다.

> 통작모드 © TCP 서버 모드 ( O TCP 클라이언트 모드 ( O UDP 모드  $\Box$  WEB 서버모드

# **3.3.1. TCP** 서버 모드

TCP 서버 모드는 1:1 접속을 통해서 통신하는 방법으로 다른 시스템으로부터 접속 요청을 기다리다 접속 요청이 있는 경우에 통신하는 방식이다.

# **3.3.2. TCP** 클라이언트모드

TCP 클라이언트 모드는 1:1 접속을 통해서 통신하는 방식으로 서버모드와 같지만, 접속할 서버를 직접접속 하는 능동방식의 통신 방식이다.

#### **3.3.3. UDP** 모드

UDP 통신은 접속 과정이 필요 없는 통신 방식으로 설정 방법에 따라서 N:1 이나 N:N 통신을 사용할 수 있다.

# **3.3.4. WEB** 서버 모드

ECM5200-UART 모델에서는 WEB 서버 모드가 지원되지 않는다.

### **3.4.** 네트워크

네트워크의 설정은 고정 IP 나 유동 IP 를 사용한 방법을 선택해서 사용이 가능하다.

#### **3.4.1. DHCP** 서버 **(**유동 **IP)** 사용

유동 IP 를 사용하는 네트워크 환경에서 모듈의 IP 정보 등을 DHCP 서버로부터 네트워크 정보를 자동으로 얻어오는 경우에는 아래와 같이 설정하시면 되고 통신할 Port 값만 입력 하시면 된다.

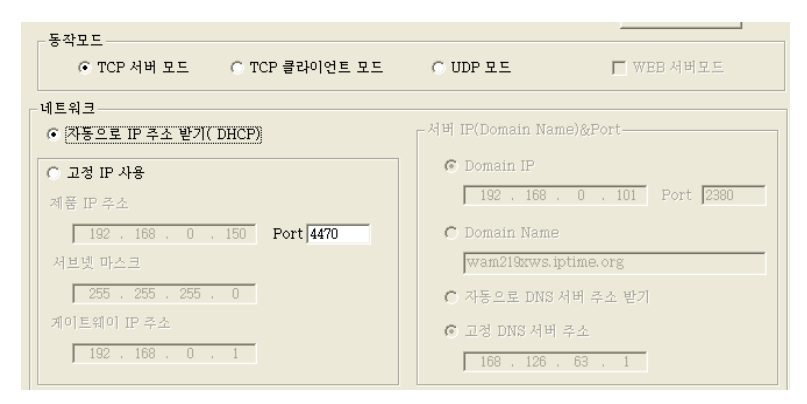

#### **3.4.2.** 고정 **IP** 사용

네트워크을 고정된 IP 를 사용하는 경우 제품의 IP 주소, 서브넷 마스크와 게이트웨이 IP 주소를 사용자가 직접 설정해서 사용하는 방식이다.

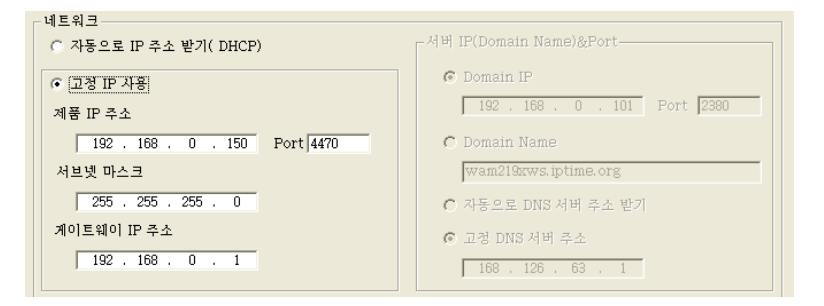

#### **3.4.3.** 서버 **IP(Domain Name) & Port**

TCP 서버 모드로 동작시에는 필요없는 값이고, TCP/IP 클라이언트나 UDP 를 사용하는 경우에 설정하는 값으로 모듈에서 접속할 서버의 주소를 입력하는 값으로 IP 값이나 Domain Name 을 사용해서 설정할 수 있다.

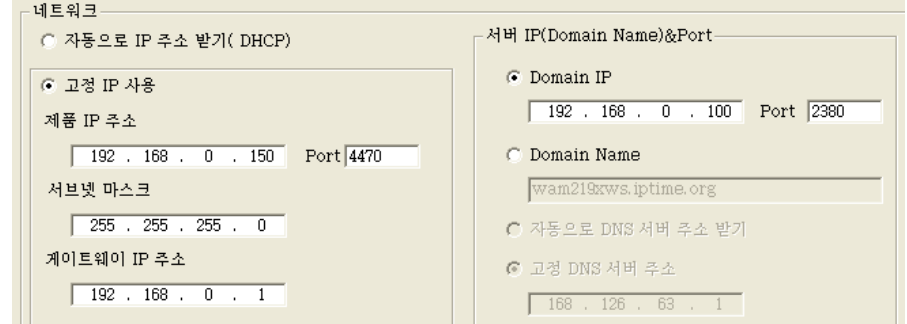

※UDP 통신모드를 사용하는 경우 Domain IP 주소가 **"255"**로 시작되는 경우에는 데이터의 응답을 가장 최근에 통신한 IP 로 응답(N:N 방식)을 하게 되어 있고, 그 외의 경우에는 Domain IP 나 Domain Name 주소로 응답(N:1 방식)을 한다.

# **3.4.4. Domain Name** 사용

접속할 서버의 주소를 Domain Name 으로 사용하는 경우에는 도메인 명과 DNS서버 주소를 입력을 해 주어야 하며, DNS 서버의 주소를 DHCP 를 사용하는 경우에 자동으로 DNS 서버 주소 받기 기능을 사용할 수 있다.

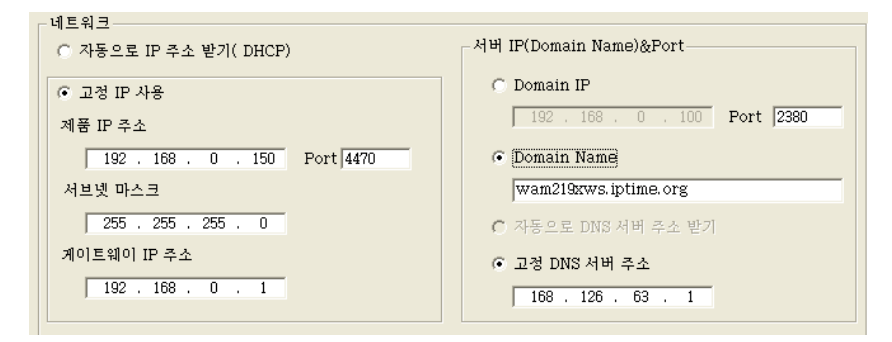

# **3.5. Keep Alive**

Keep Alive 의 사용은 TCP 통신모드에서만 사용할 수 있고 UDP통신 모드에서는 사용할 수 없다. KA 값은 초 단위 값으로 0 인 경우에는 Keep Alive 기능을 사용하지 않고, 10 에서 255 값을 사용하실 수 있다. 접속상태에서 통신라인에 문제가 발생한 경우에 서버로 동작중인 쪽에서는 접속 상태를 계속 유지하고 있어 클라이언트에서 재 접속을 할 수 없는 상태가 발생하게 된다. 이런 경우에 KA 기능을 사용하면 주기적으로 접속을 확인해서 접속이 안된 경우 자동으로 접속을 끊어주어 클라이언트에서 재 접속이 가능하도록 하여 위와 같은 문제를 해결할 수 있다. (클라이언트에서는 자동 접속 유지 기능을 사용하기를 권장한다.)

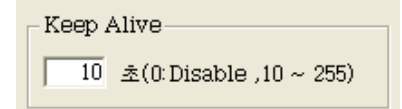

### **3.6. MAC** 주소

MAC 어드레스는 일부 버전에서 사용자가 변경해서 사용하도록 되어 있으며, 16 진수 데이터를 입력하면 된다. 동일 네트워크에서 사용하는 경우에는 서로 중복이 되지 않도록 MAC 주소를 사용하면 된다. MAC 주소가 고정된 버전에서는 MAC 주소 필드가 비 활성화 상태로 화면에 표시가 된다.

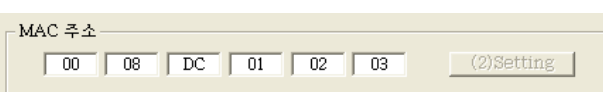

# **3.7.** 시리얼 포트

시리얼 포트의 환경을 설정하는 선택부로 사용자의 환경에 맞게 설정을 하시면 된다. (Data Bit 는 8bit 만 사용할 수 있다.)

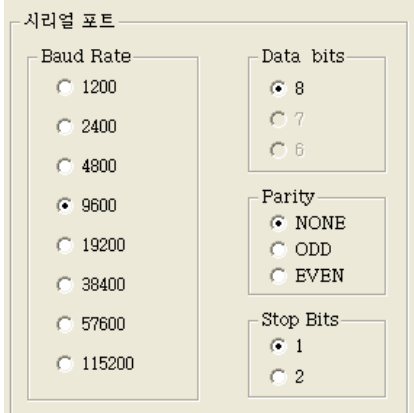

#### **3.8.** 사용자 인증

ECM5200-UART 모델에서 사용자 인증 기능은 동작모드가 TCP 서버 모드로 동작을 시키는 경우에만 사용할 수 있으며, TCP 클라이언트 모드나 UDP통신 모드에서는 사용하지않는다. 모듈이 서버로 동작 시킬 경우 의도하지 않은 컴퓨터(시스템)이 접속을 시도하는 경우에 접속을 제한하는 목적으로 사용을 할 수 있으며, 접속이 이루워진 경우 3~5 초 동안 설정한 비밀번호가 수신이 되지 않는 경우 강제로 모듈에서 접속을 끊어 버린다.

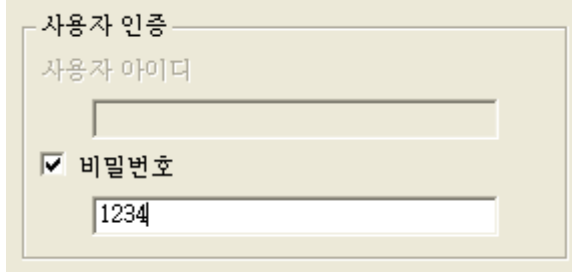

### **3.9. Download** 버튼

Download 버튼은 사용자 선택에 따라서 설정 데이터와 펌웨어를 자동으로 다운로드시키는 명령버튼으로 성공적으로 마치면 아래와 같은 윈도우가 나타난다.

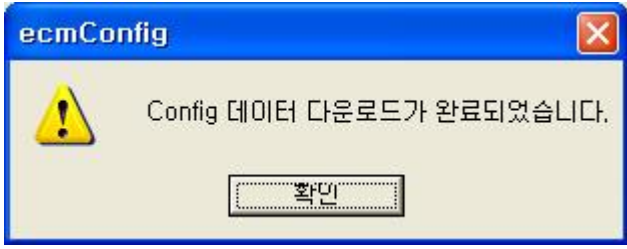

# **3.10. HTML** 선택 **/ Download HTML** 버튼

HTTP 서버로 동작시 사용자 홈페이지를 다운로드하는 버튼으로 ECM5200- UART 모델에서는 사용되지 않는다.

# **4. WIZ VSP(Virtual Serial Port)**

WIZ VSP 는 255 개 이상의 시리얼 제품을 네트워크로 공유하게 하는 소프트웨어 기반의 솔루션으로 손쉽게 사용자의 PC를터미널 서버로 변환해줍니다. 따라서 어떠한 시리얼 디바이스라도 COM Port 로 연결을하면 WIZ VSP 를 통해 인터넷이나 LAN 을 통한 접근이 가능합니다. 연결된 시리얼 디바이스가 통신 데이터를 보내면 이는 실질적으로 TCP/IP 네트워크로 전달이 되며, 반대로 네트워크 데이터 역시 시리얼 디바이스로 전달 될 수 있습니다. RS-232C 기반으로 작성된 프로그램을 VSP 를 사용하면 전혀 변경 없이 TCP/IP 방식으로 사용이 가능하다. 보다 자세한 설명은 별도의 매뉴얼을 참조하세요.

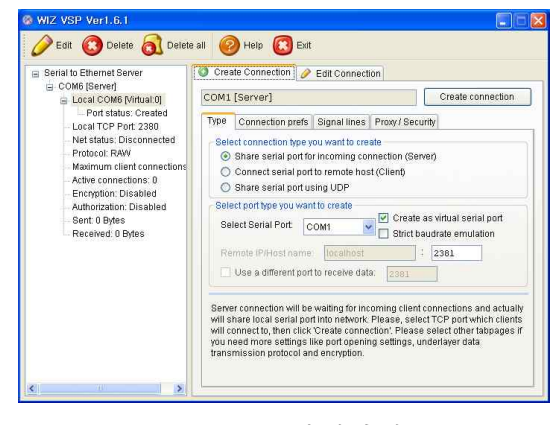

### WIZ VSP 실행화면